## **Have you heard about our Patient Portal?**

Our Patient Portal from Follow My Health allows you to do the following:

- \* View all health history
- \* View all lab results
- \* Send messages to your provider
- \* Request appointments

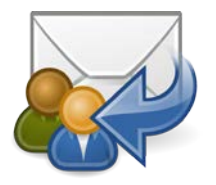

Please follow the directions listed below to sign up

- 1. When you give your email address to one of our receptionists, you will receive an invitation email from Follow My Health.
- 2. Click on the link in this email to be taken to the Follow My Health website to create an account.
- 3. On the Arcturus Screen, click "Sign up and Connect".
- 4. (If you already have a portal account and want to connect with an additional provider, click "Sign in and Add this Connection" (skip to step 6)).
- 5. Create a username for your portal account. By default, this will be your email address. Next, create a password following the criteria noted on the right of the screen. Confirm your password to continue.
- 6. Connect your account. Follow the on-screen prompts to complete your account connection. These screens include accepting our Terms of Service, entering your Invite code [your year of birth] and accepting the release of information. We will never share your information without your consent.
- 7. Your medical information will begin loading into your Follow My Health account.
- 8. When the upload is completed, you will be taken into your account and asked if you would like to take a tour as a first time user. **\*\*Highly recommended**.

## **How to create a portal account WITHOUT an invitation:**

- 1. If you have not received an email invitation, go to www.followmyhealth.com from your web browser.
- 2. Click on "I need to sign up"
- 3. A "Sign Up and Connect" screen will appear.
- 4. Enter your email address, first name, last name, date of birth and zip code. Click "Confirm and Continue"
- 5. Accept the "Terms of Use"
- 6. Create a username for your portal account. By default, this will be your email address. Next, create a password following the criteria noted on the right of the screen. Confirm your password to continue.
- 7. Connect your account by finding PRISM Medical Group in the list of Healthcare Organizations and click on "Connect." If our practice is not shown right away, enter our zip code (48307) to help you find it faster. PRISM Medical Group will now appear in the right column. Click "Next."
- 8. Accept the release of information. We will never share your information without your consent.
- 9. A message will pop up stating that your connection request was successful.
- 10. You will be asked if you would like to take a tour as a first time user. \*\*Highly recommended.
- 11. Once our staff approves your account, your medical information will begin loading into your Follow My Health account. This may take 24-72 hours.